# **ಕರ್ನಾಟಕ ಸರ್ಕಾರ ಕೃಷಿ ಇಲಾಖೆ (ಕೆ.ಎಸ .ಡಿ.ಎ) Karnataka State Department of Agriculture (KSDA) ಲಘುಪೊಷರ್ಕಾಂಶಗಳ ಮಿಶರ ಣ ರಸಗೊಬ್ಬ ರಗಳಿಗಾಗಿ ಉತ್ಪಾ ದರ್ನಪರವಾನಗಿಯ ತಿದ್ದು ಪಡಿ**

**Amendment of Manufacturing License for Micronutrient Mixture Fertilizers**

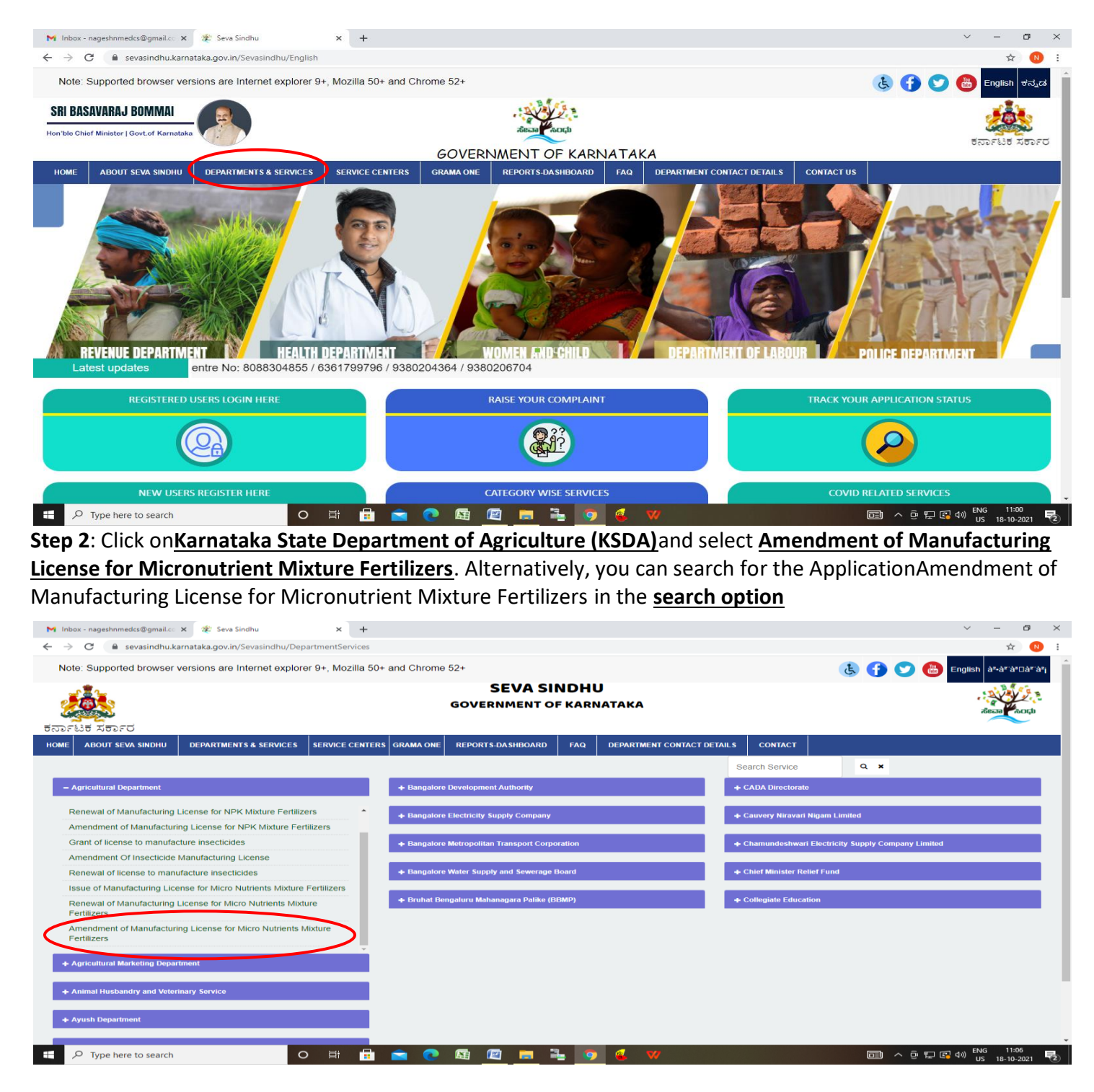

**Step 1**: Go to **sevasindhu.karnataka.gov.in** website and click on **Departments & Services**

## **Step 3** :Click on**Apply online**

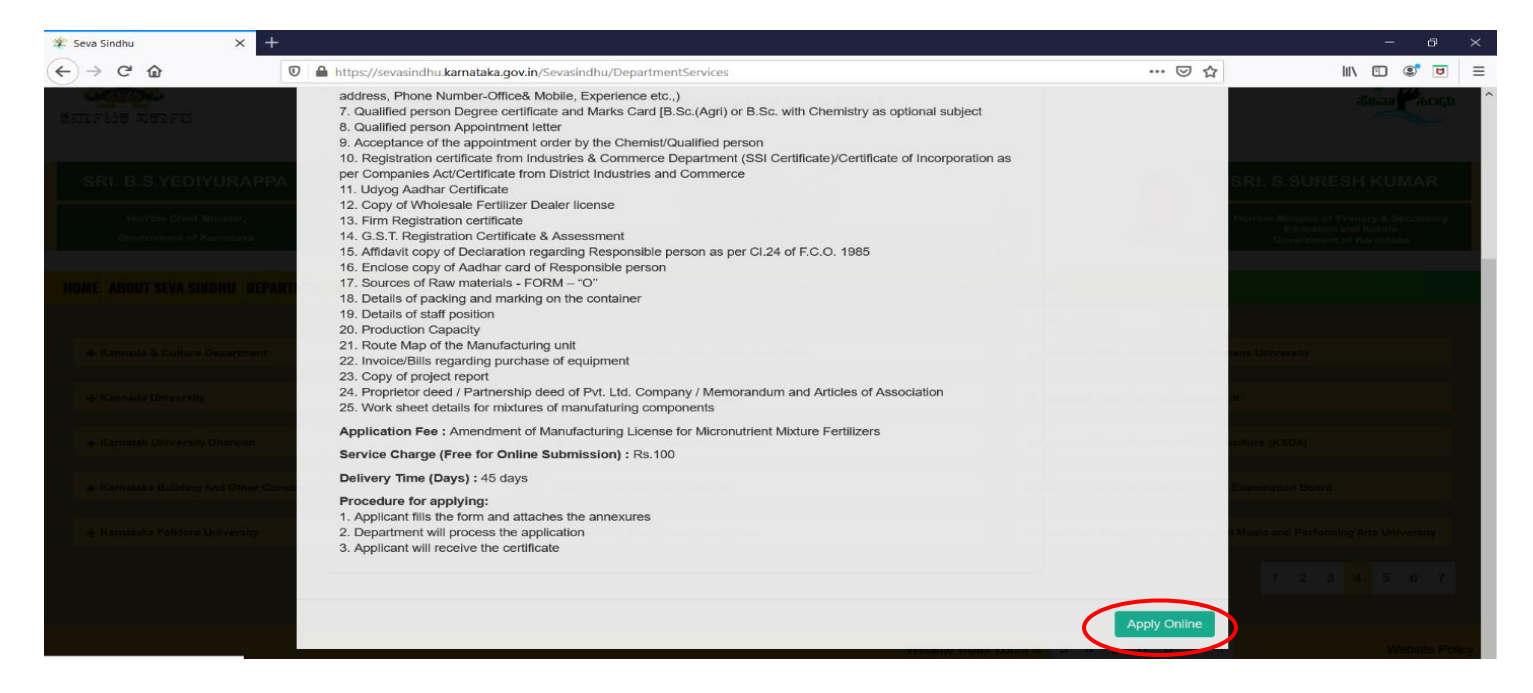

#### **Step 4**: Enter the username, password/OTP, captcha and click on **Log In** button

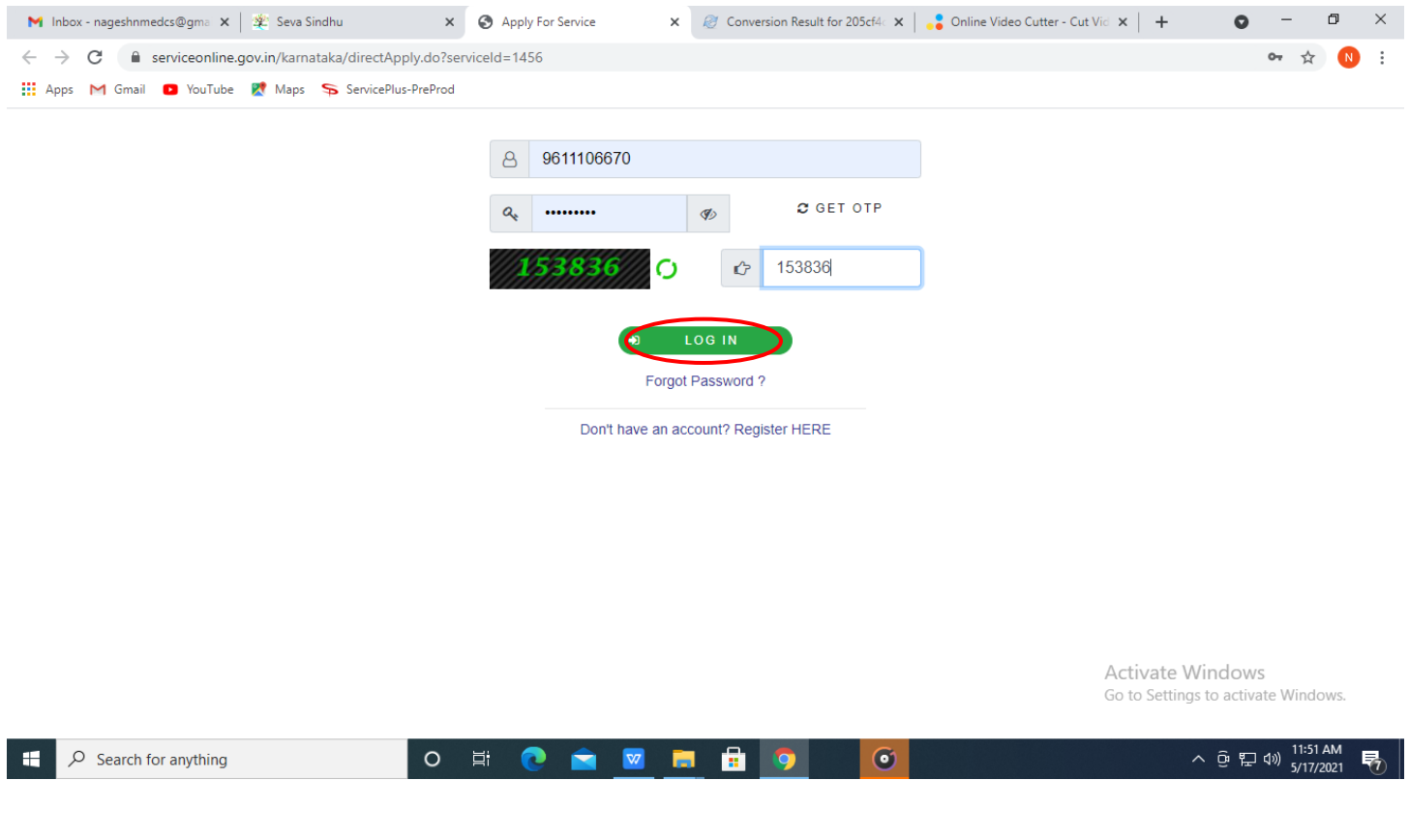

#### **Step 5**: Fill the **Applicant Details**

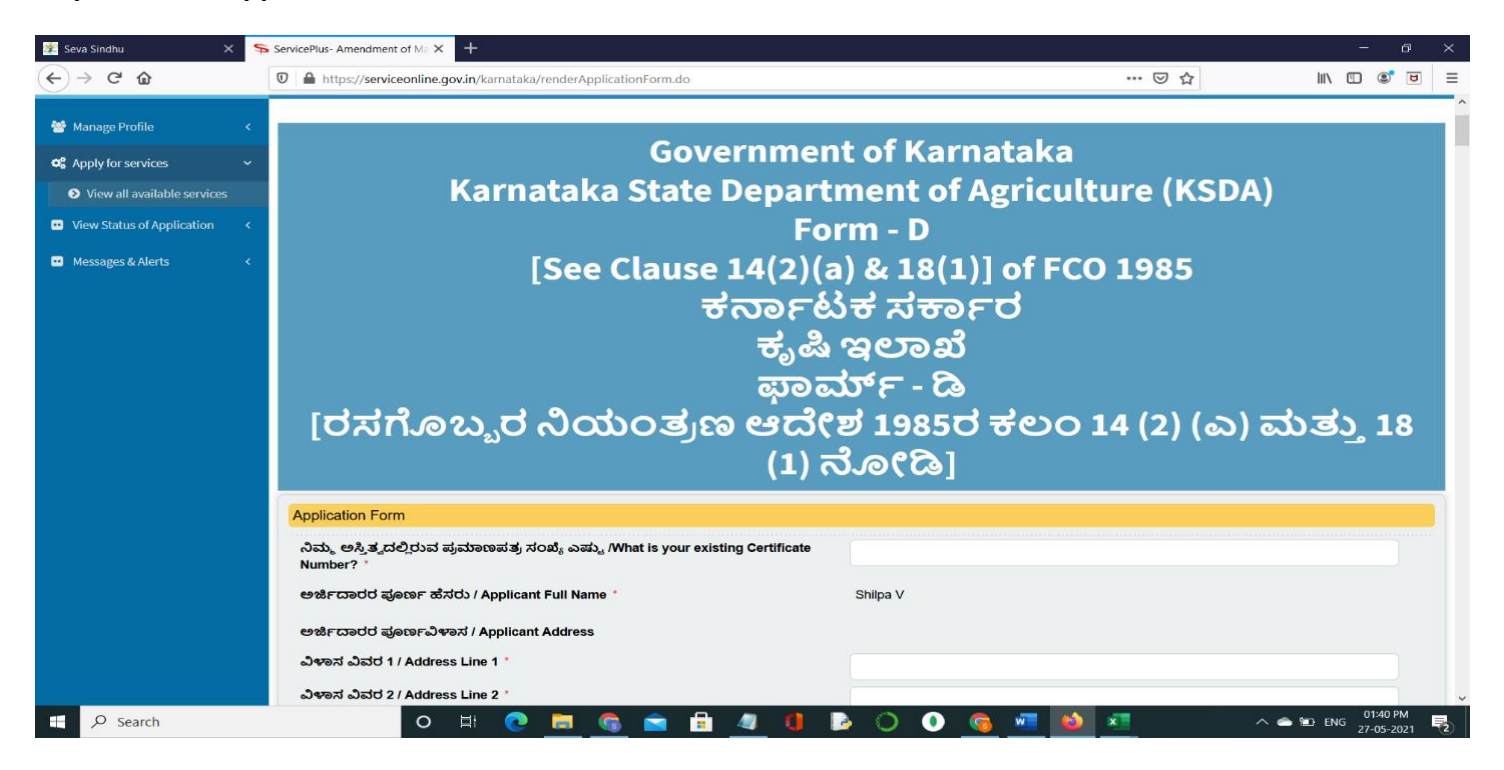

**Step 6**: Verify the details. If details are correct, select the **checkbox ("I Agree"),enter captcha& Submit**

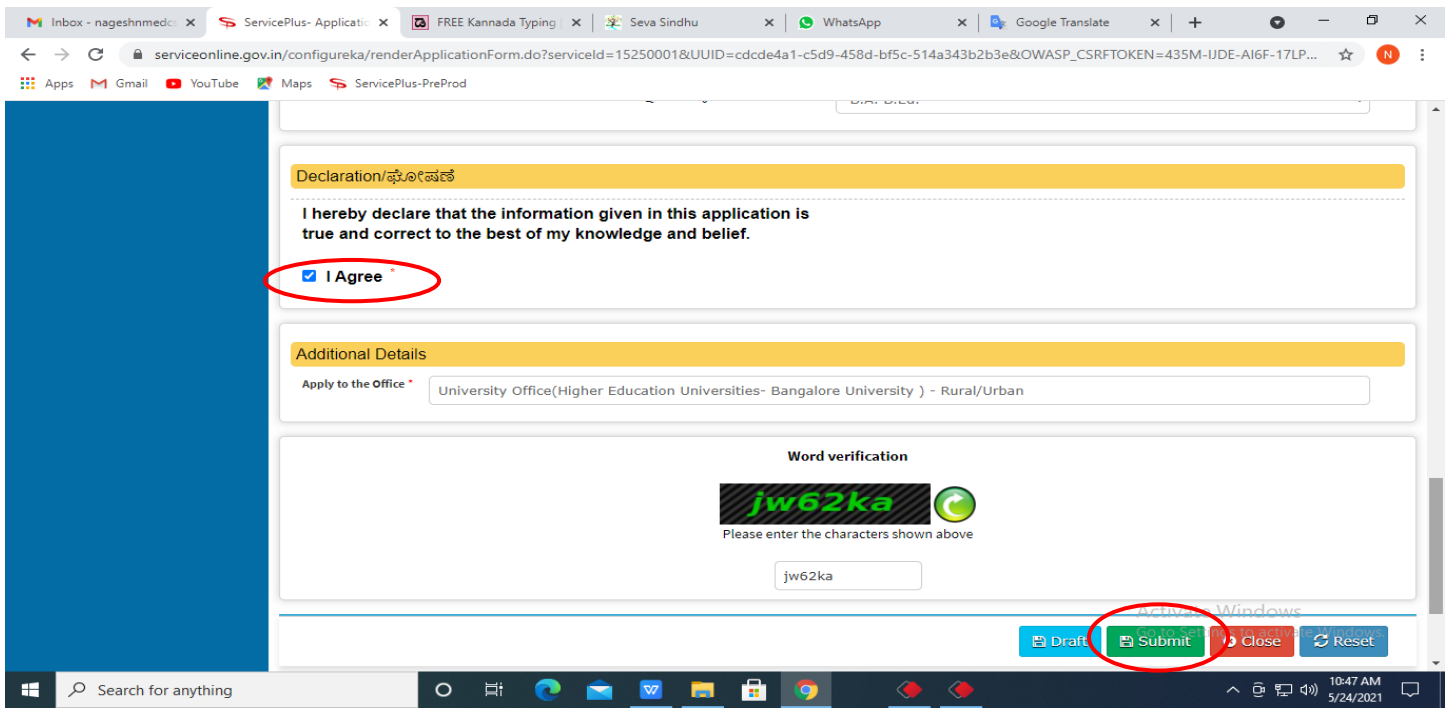

**Step 7**: A fully filled form will be generated for user verification, If you have any corrections click on **Edit**  option, Otherwise proceed to **Attach annexures**

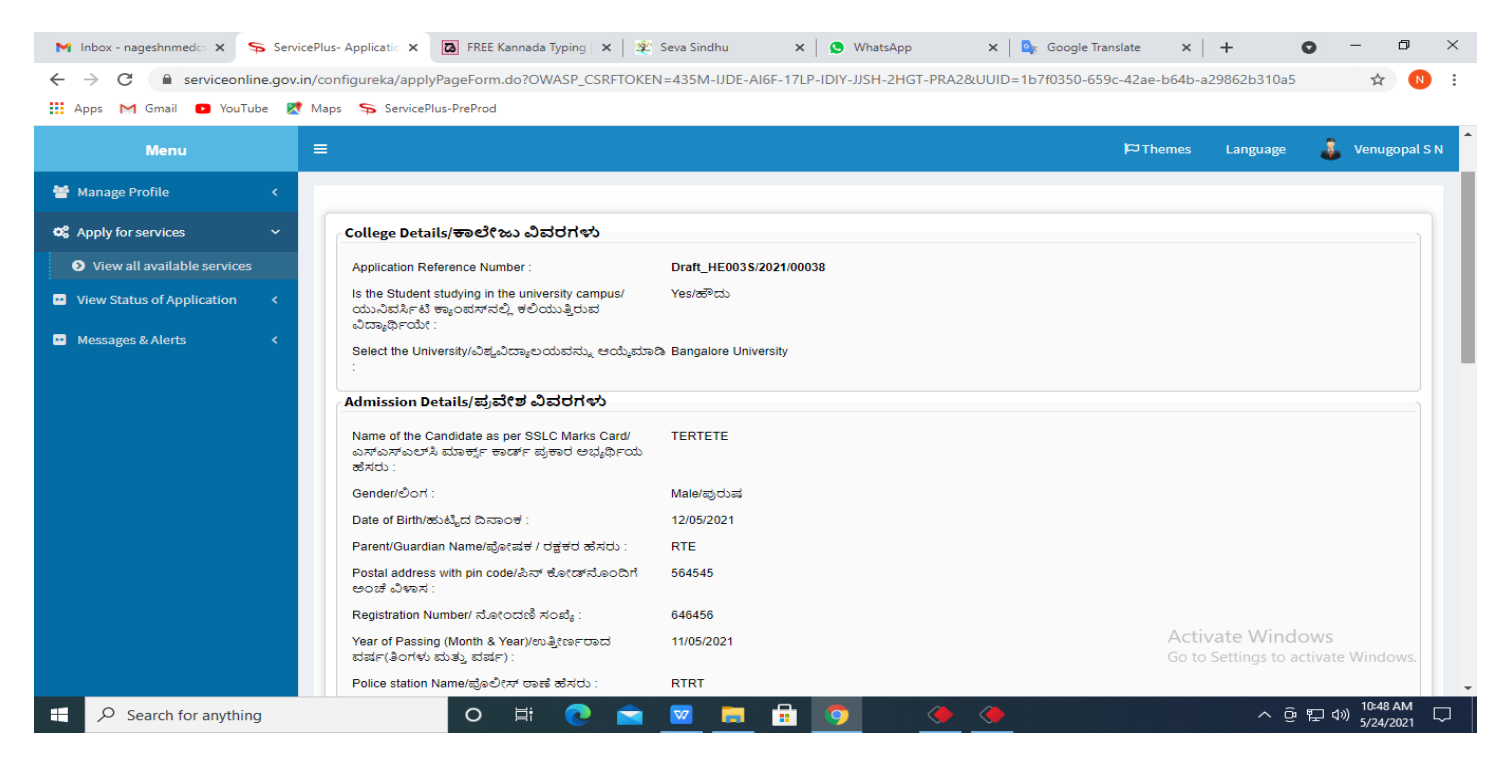

#### **Step 8** : Click on **Attach Annexures**

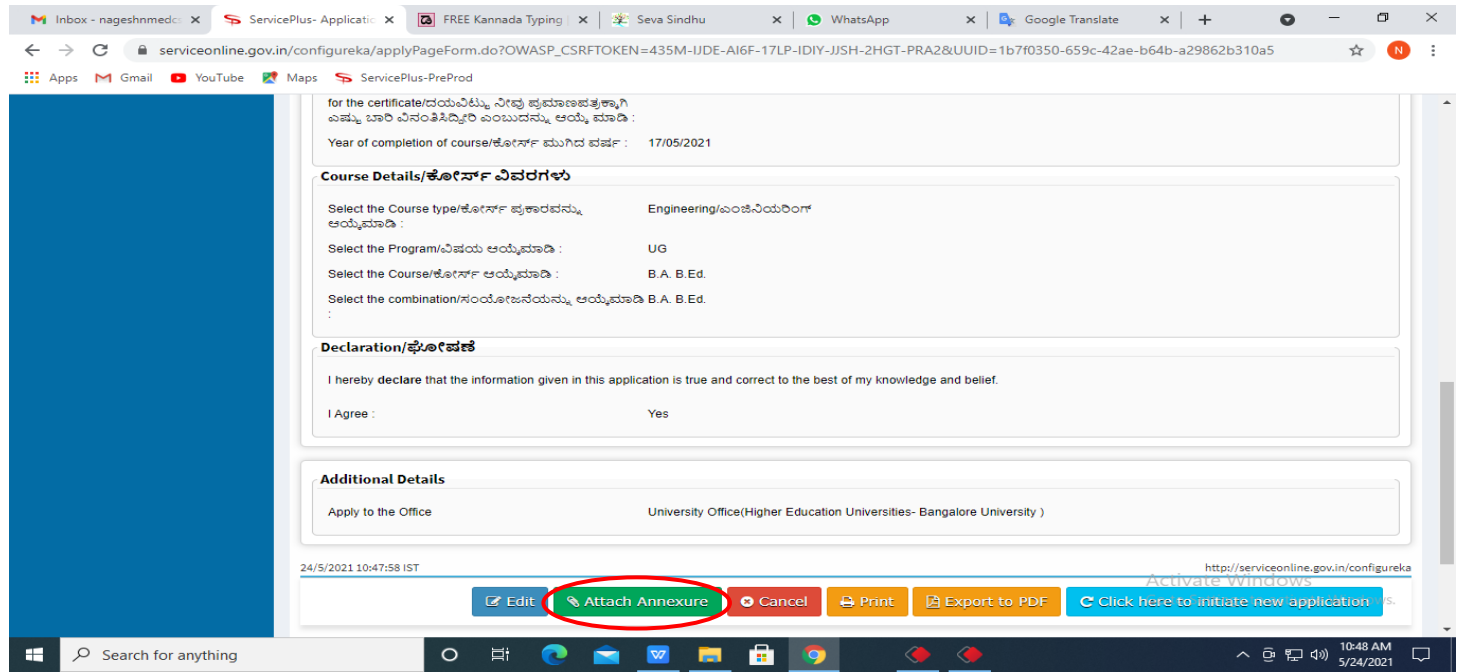

#### M Inbox - nageshnmed:  $x \in S$  ServicePlus- Applicatic  $x \in S$  FREE Kannada Typing  $|x| \ge 0$  seva Sindhu  $x \in S$  (1) WhatsApp  $x \in S$  Coogle Translate  $x +$  $\bullet$  -  $\bullet$   $\times$ ← → C ● serviceonline.gov.in/configureka/editViewAnnexure.do?OWASP\_CSRFTOKEN=435M-IJDE-AI6F-17LP-IDIY-JJSH-2HGT-PRA2&coverageLocationId=63055&serviceId=15250001&cit... ☆ 1 **EE** Apps M Gmail **D** YouTube **PC** Maps ServicePlus-PreProd Type of Enclosure Enclosure Document File/Reference \* **D** View Status of Application < Affidavit on Stamp paper of Rs.20/-signed b <br>
Choose File sample.pdf Affidavit on Stamp paper of Rs.20/- signed by a **D** Messages & Alerts **Notary O** Document Format Fetch from DigiLocker Choose File sample.pdf FIR Copy **FIR CODV**  $\sim$ O Document Format Fetch from DigiLocker All semester Marks Card All semester Marks Card **O** Document Format Fetch from DigiLocker Original Degree Certificate copy if available Choose File sample.pdf Original Degree Certificate copy if available v **O** Document Format Fetch from DigiLocker **Applicant Photo**  $\sqrt{\phantom{a}}$  Choose File sample.pdf **Applicant Photo O** Document Format Scan 3 Fetch from DigiLocker  $\subset$ Save Anne **Di** Car **Carl Back**  $\mathbf{H}$  $\overline{\mathcal{P}}$  Search for anything  $\circ$  $\Xi^{\ast}$ ъ.  $\Box$

**Step 10 :**Saved annexures will be displayed and click on **eSign and Make Payment** to proceed.

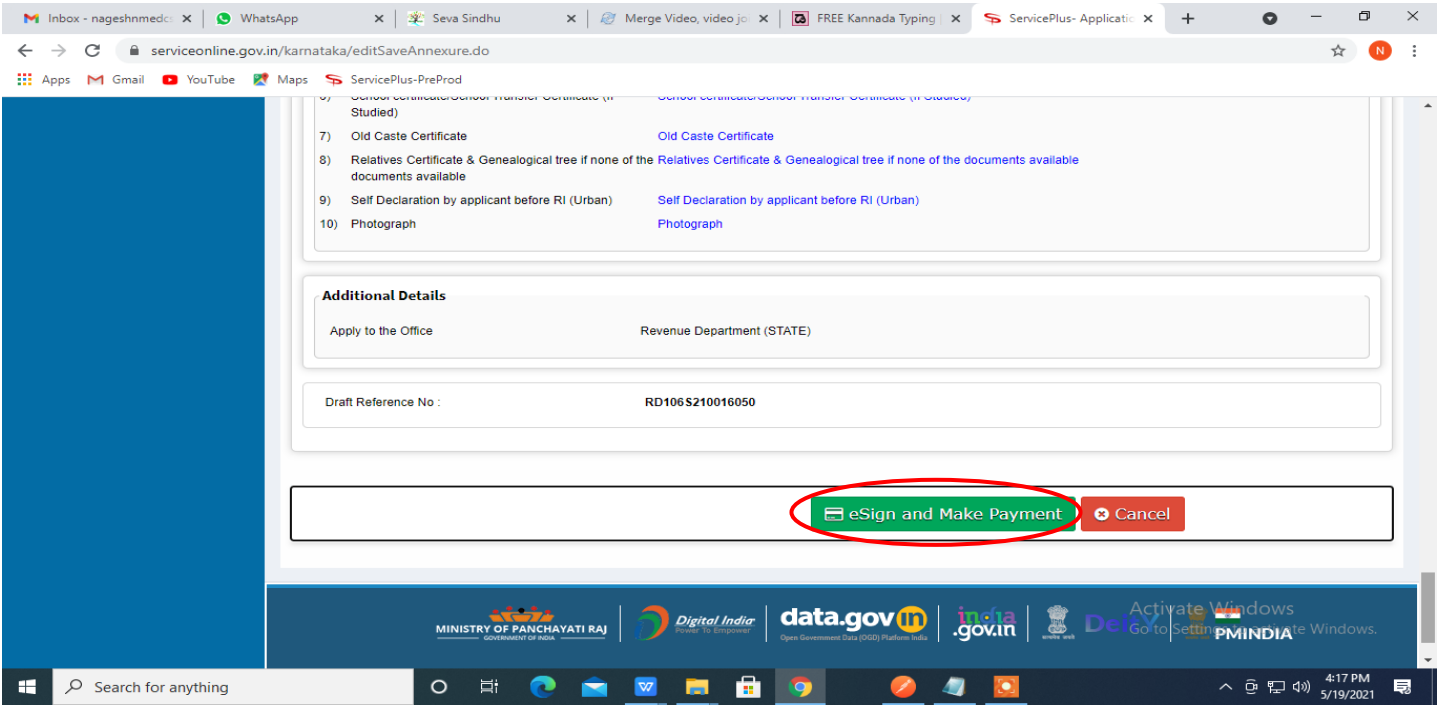

### **Step 9**: Attach the annexures and click on **Save Annexures**

**Step 11 :** Click on I agree with above user consent and eSign terms and conditions and Select authentication type to continue and click on **OTP**

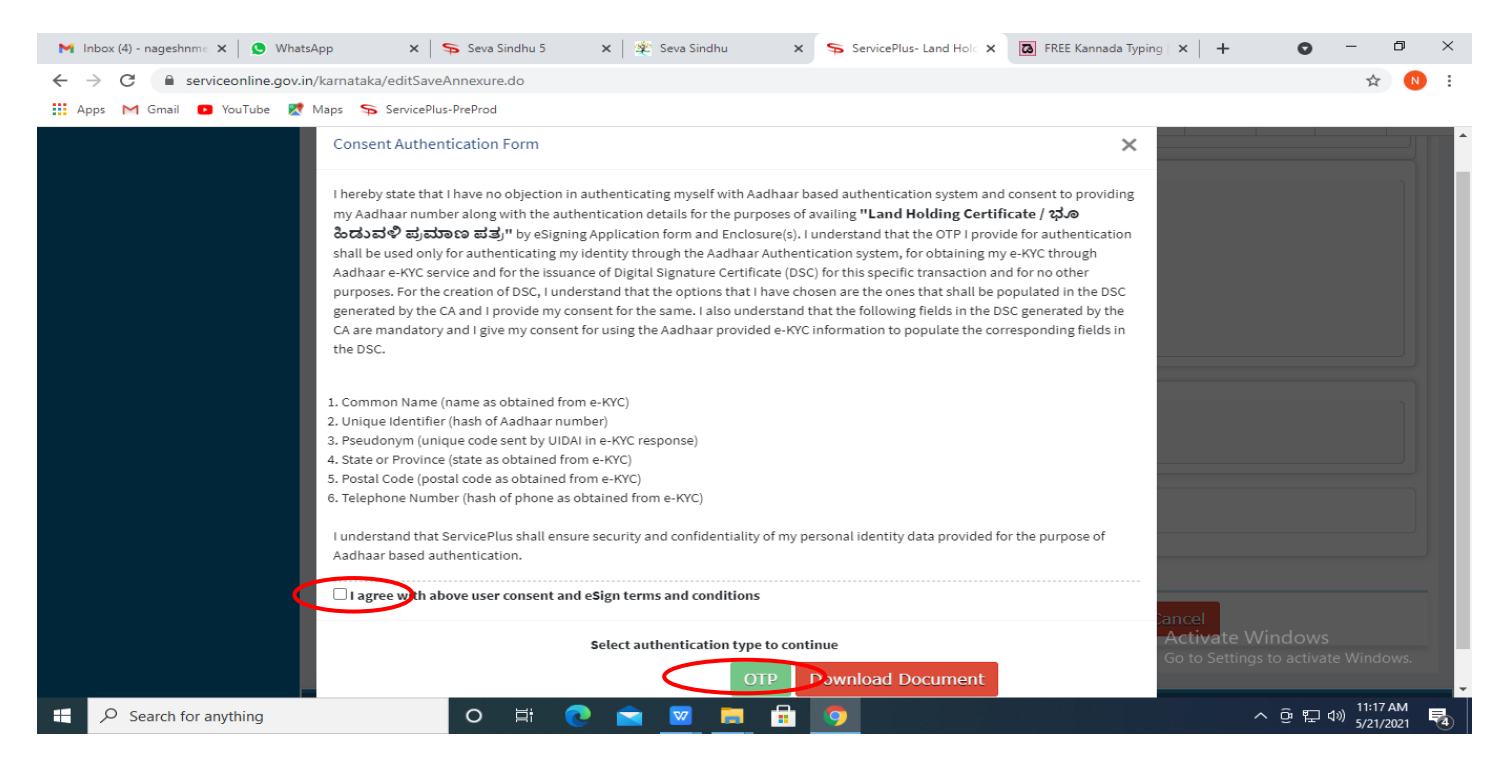

## **Step 12** : Enter **Aadhaar Numbe**r and click on **get OTP**

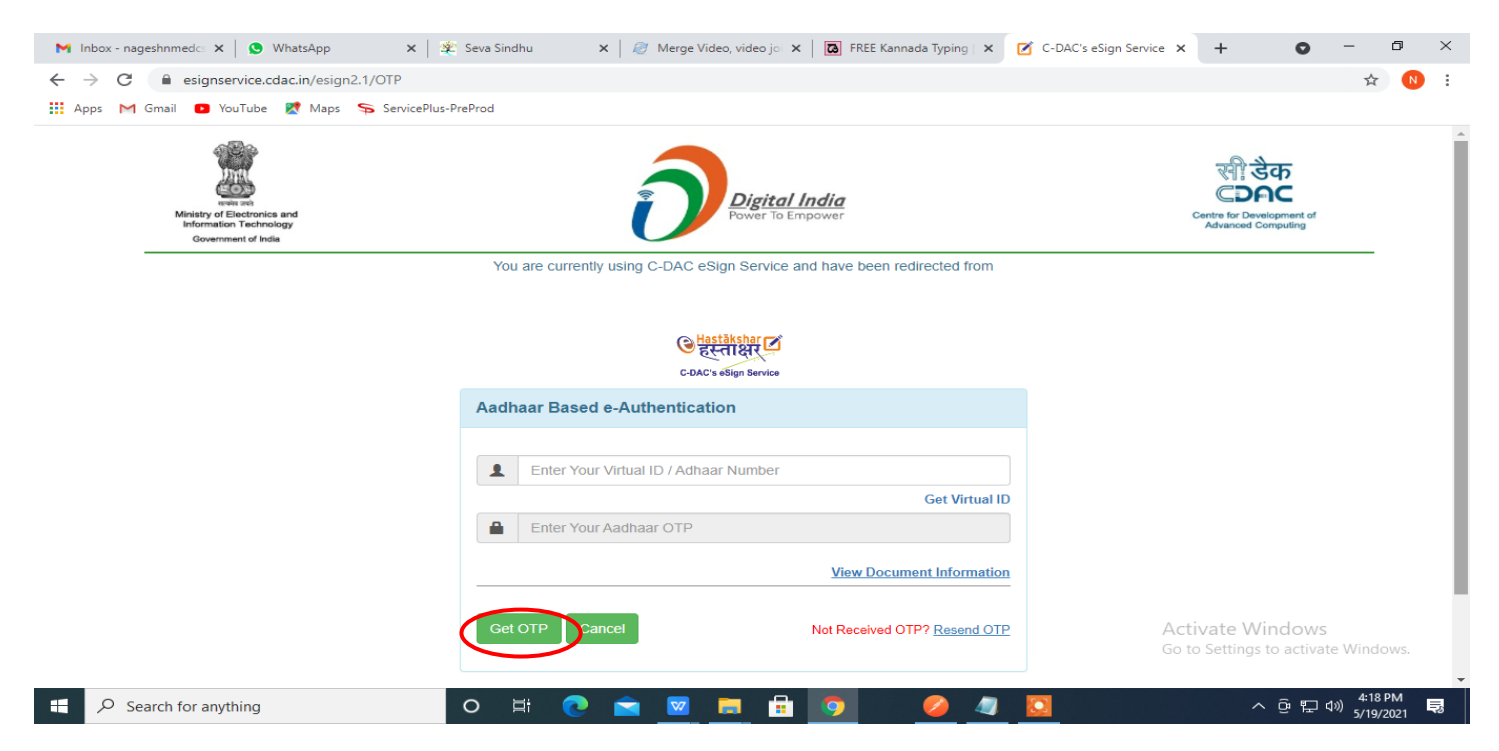

# **Step 13 :** Enter **OTP** and click on **Submit**

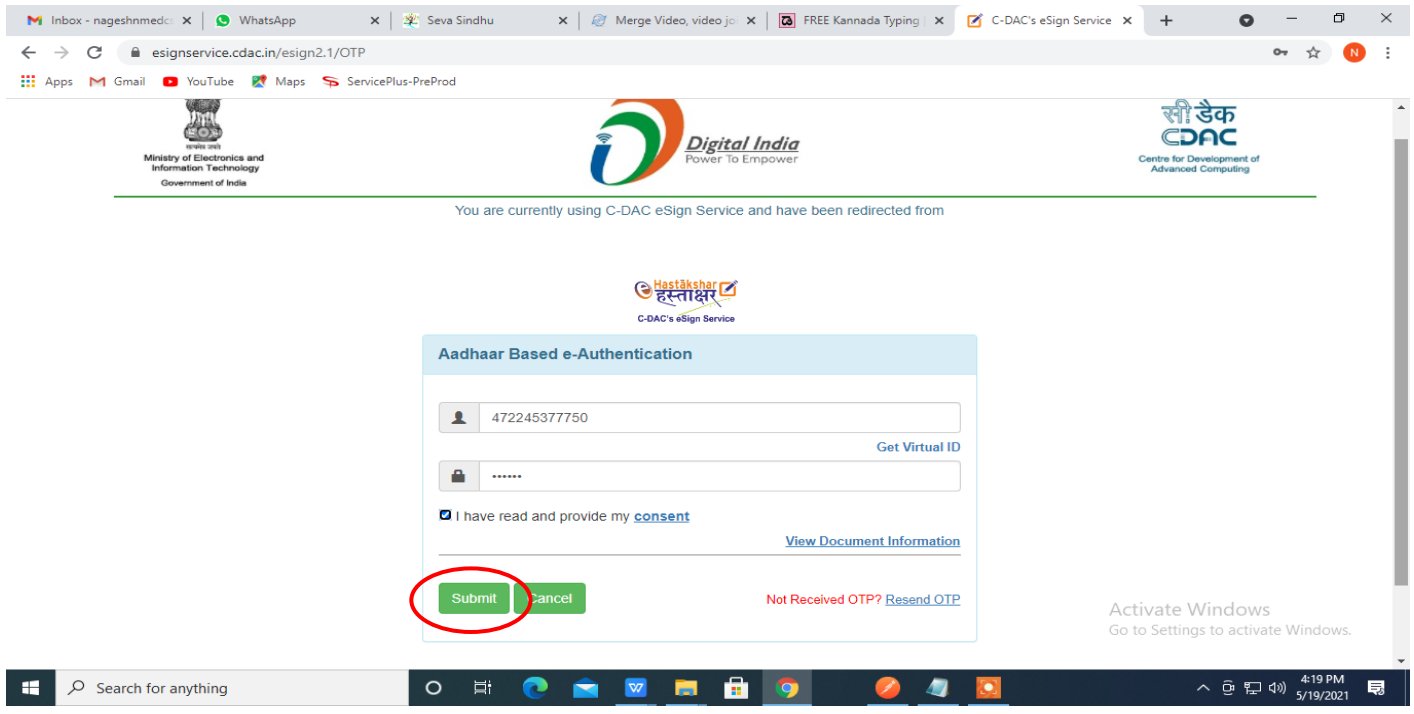

# **Step 14 :**Select the **Mode of Payment** and click on **Make Payment** to proceed

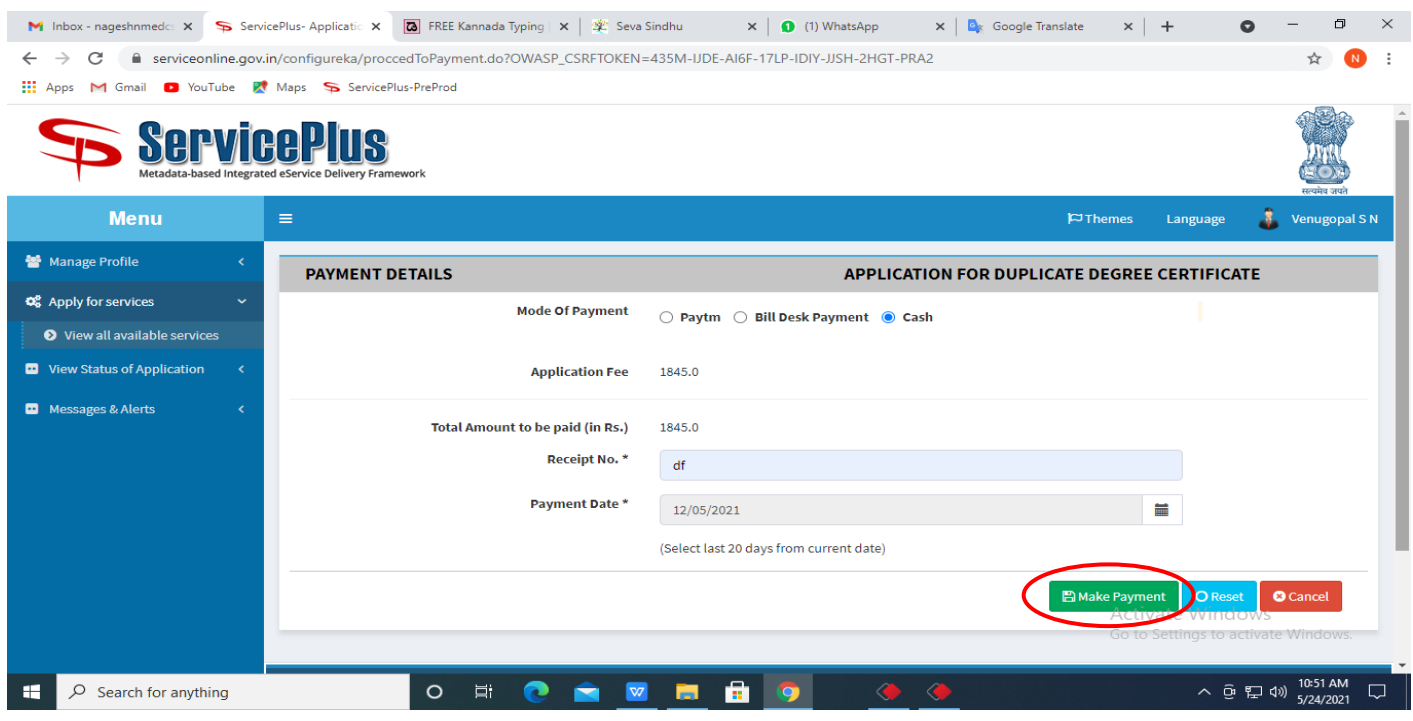

**Step 15 :** Select preferred payment method (Credit Card/Debit Card/Internet Banking), enter the required details and click on make payment

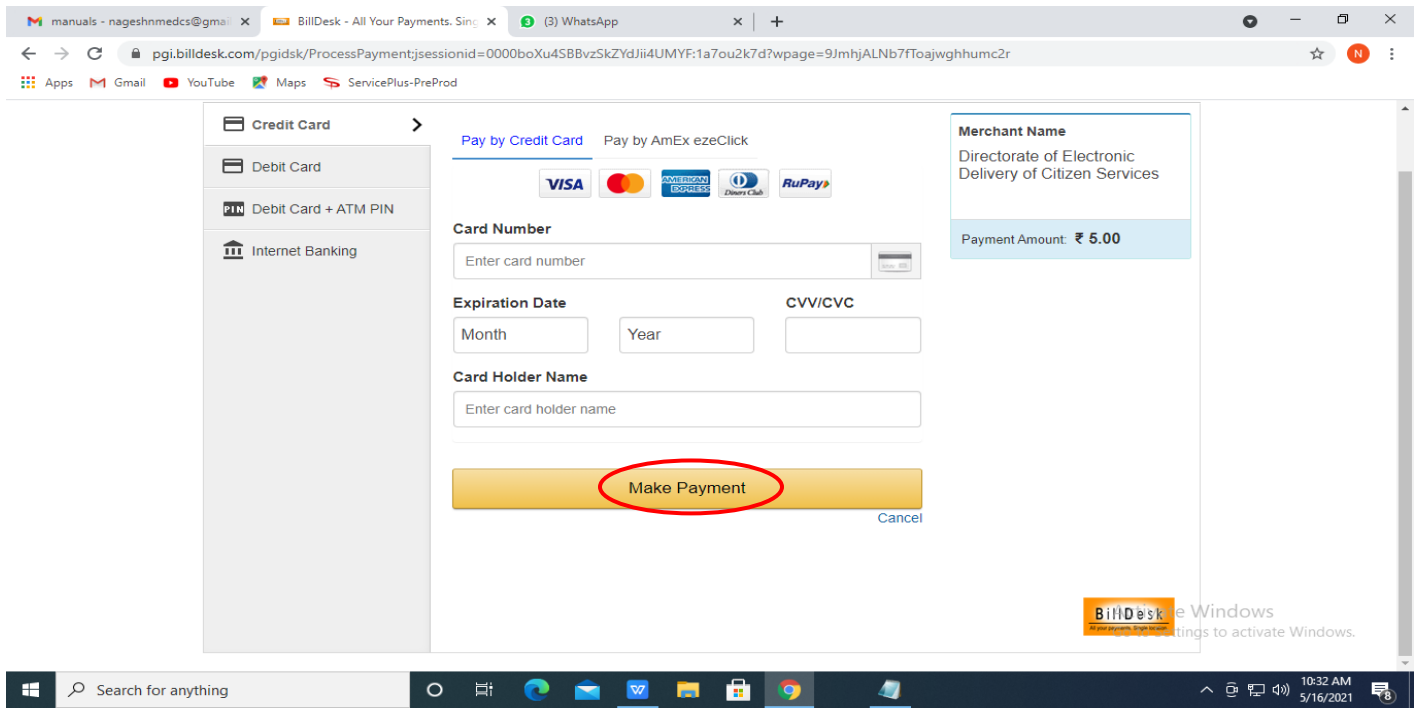

**Step 16 :** After **payment** is successful, acknowledgement will be generated. Acknowledgement consists of applicant details, application details and the payment details for applicant's reference.

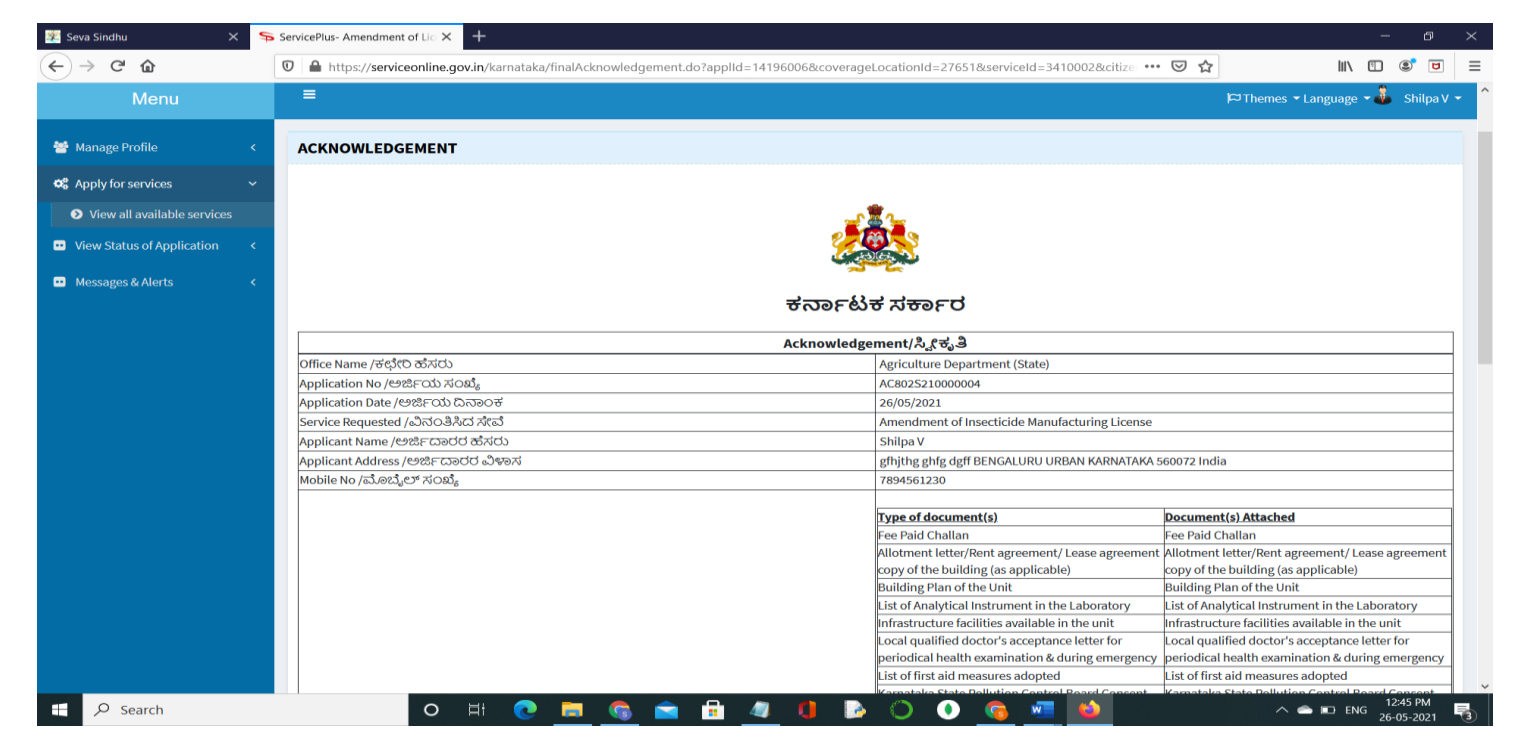

# **Step 17 :**To download the certificate, go to the **sevasindhu.karnataka.gov.in** and click on **Registered Users Login Here**

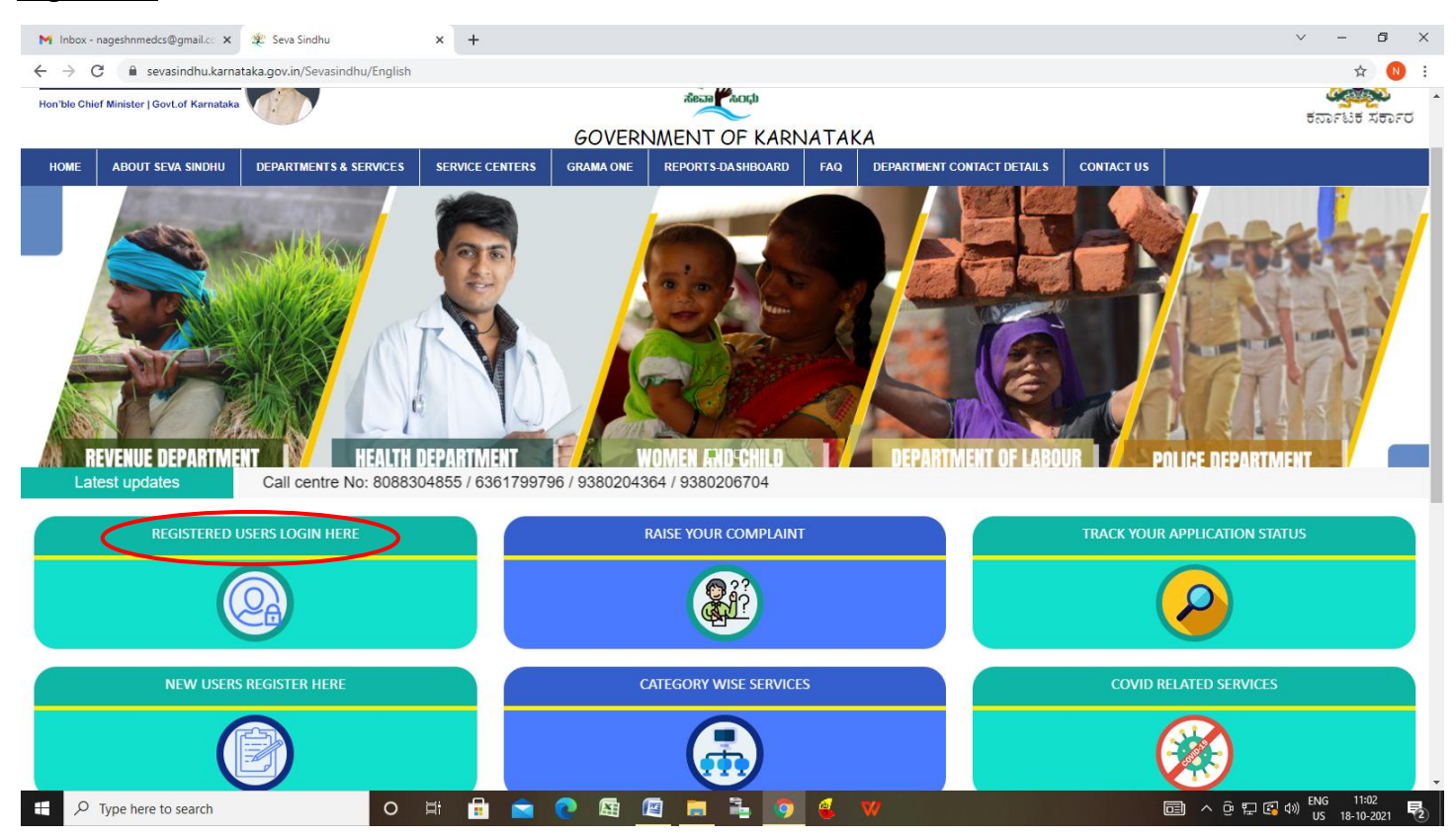

**Step 18 :**Once the login page is open, enter your username, password/OTP, captcha and click on **Submit.**

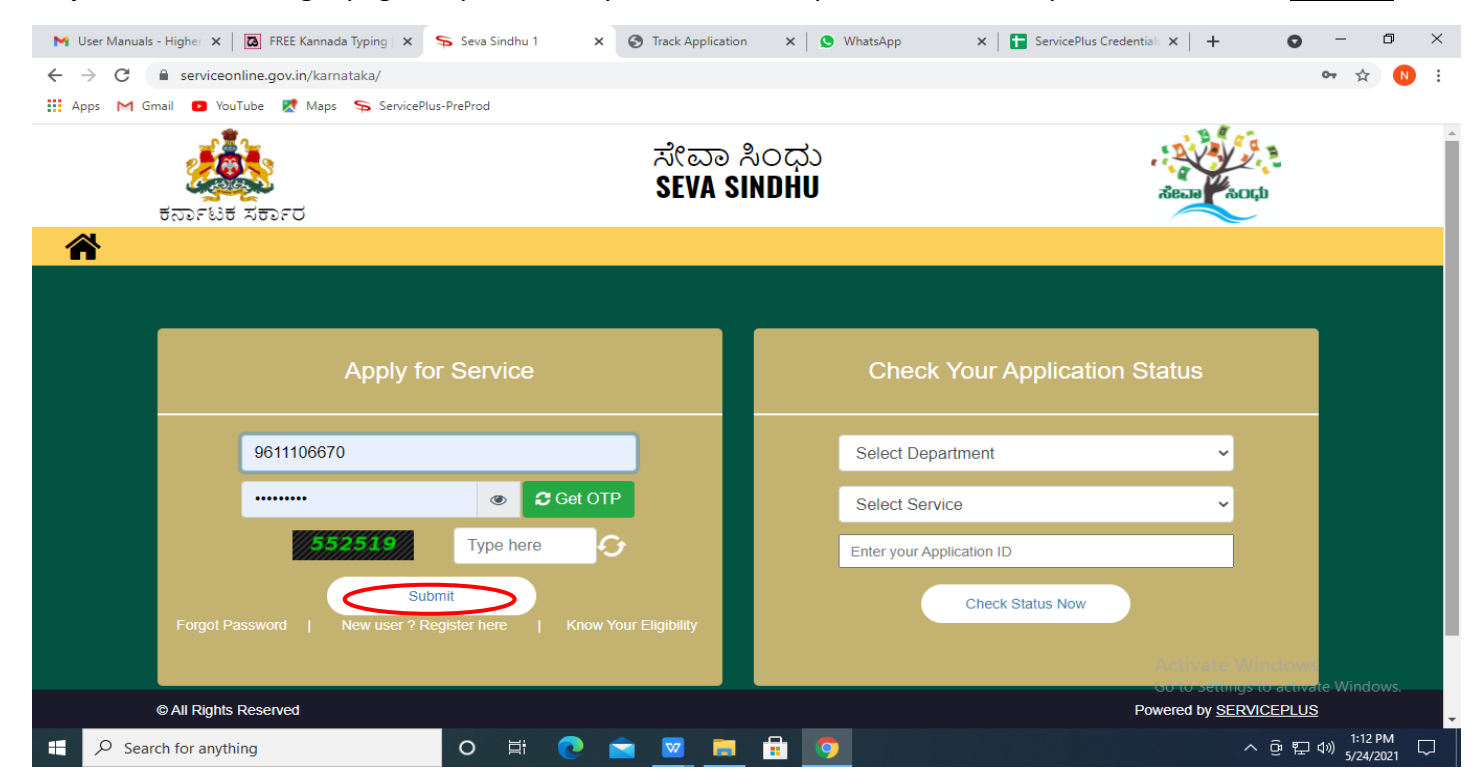

# **Step 19 :**Click on **View Status of Application --> Track application status**. Enter Application Reference

Number (you can refer to Acknowledgment/SMS to get Application Reference Number) and click on **Get Data**.

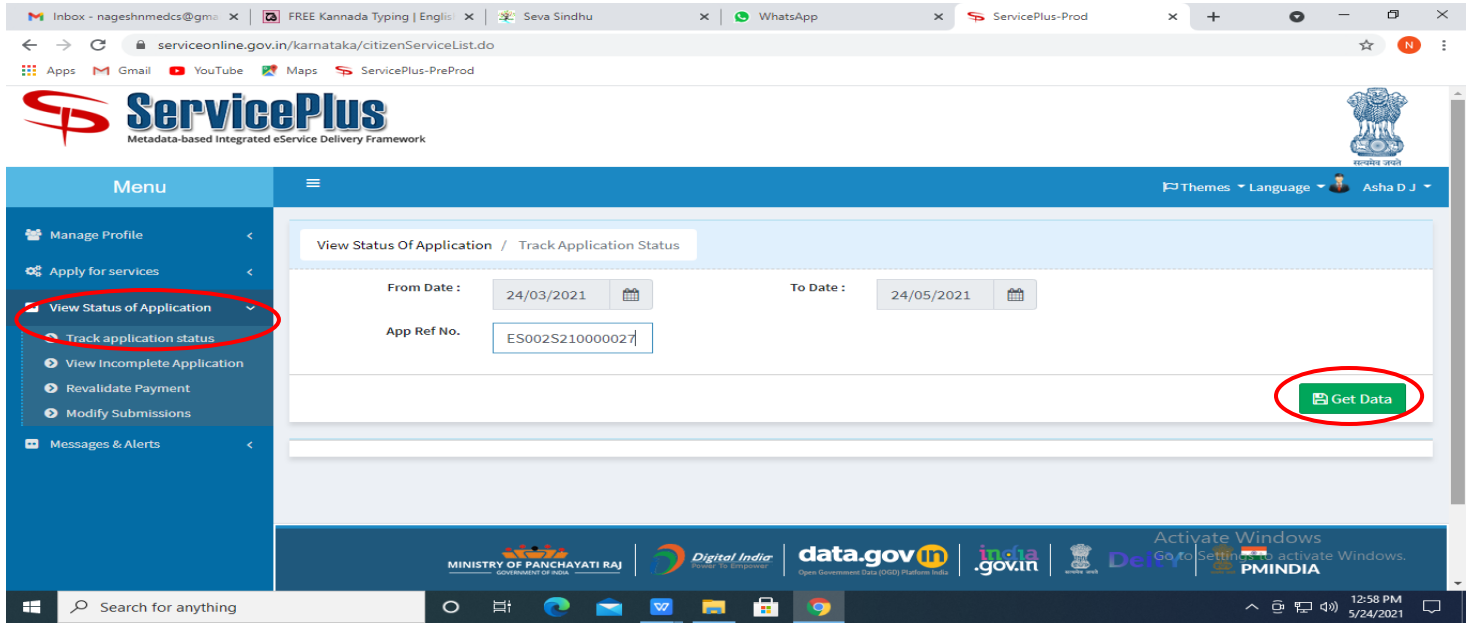

# **Step 20 :**Check Current Status of the application. If it is delivered, Click on **Delivered**.

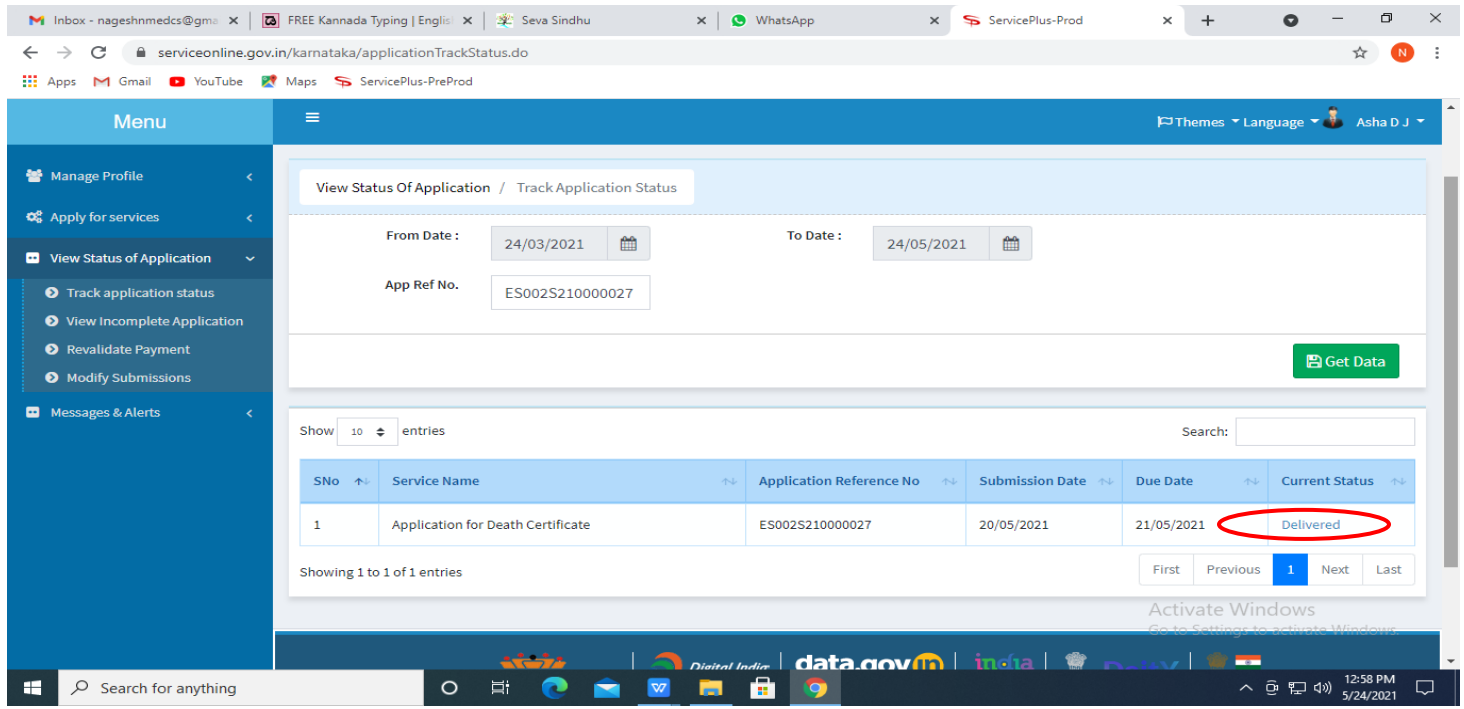

## **Step 21 :**Under Issue Document(s), click on **Output Certificate**

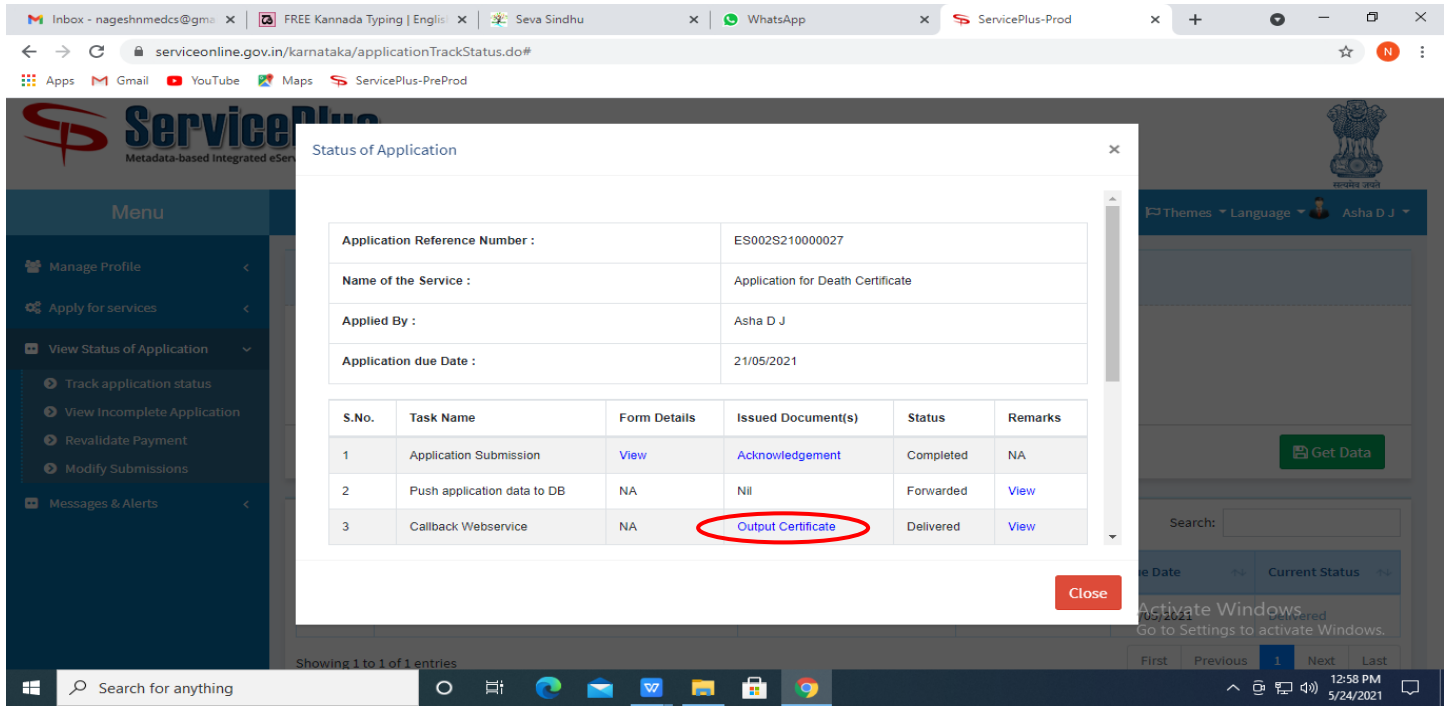

**Step 22: Amendment of Manufacturing License for Micronutrient Mixture Fertilizer Output Certificate** will be downloaded. You can print the certificate if required.

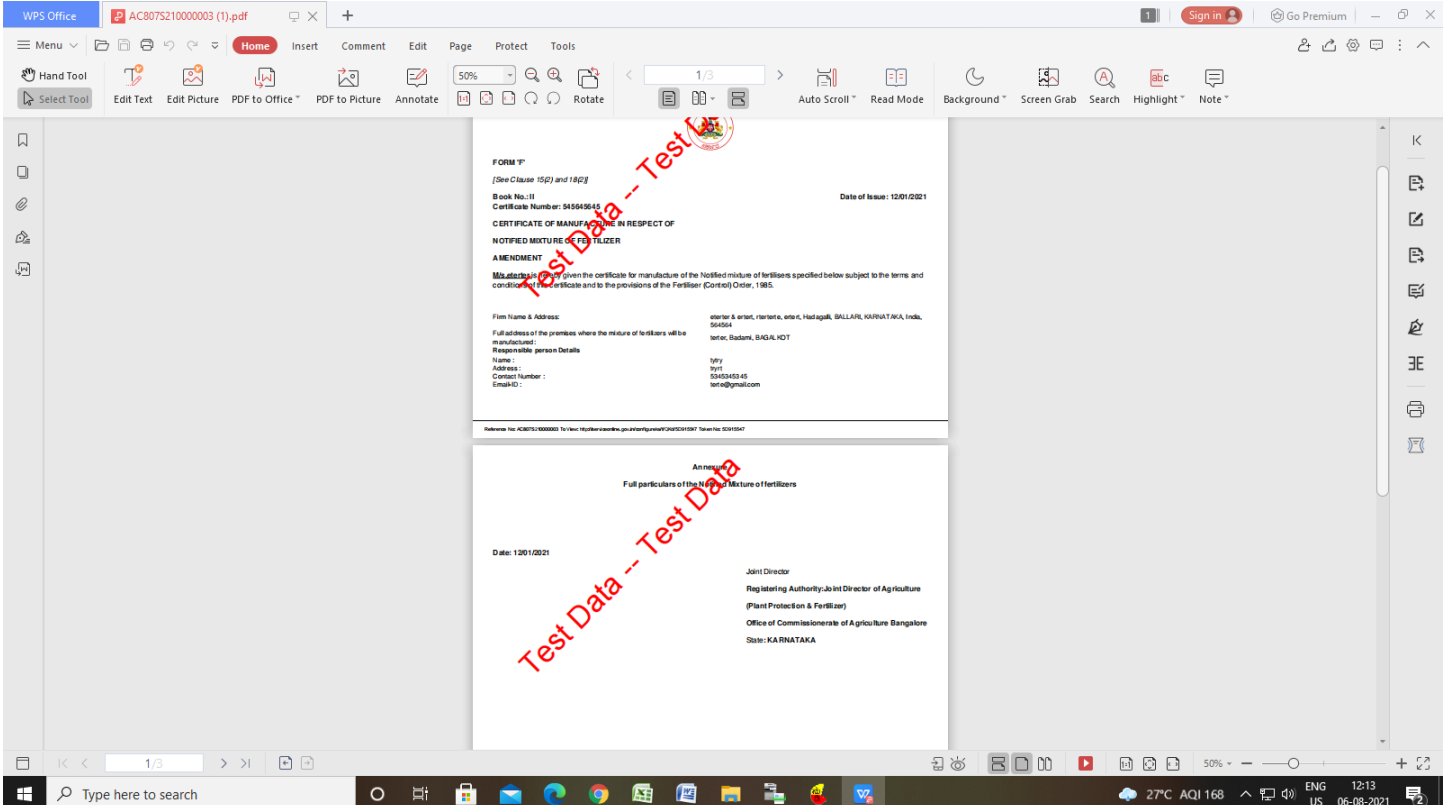